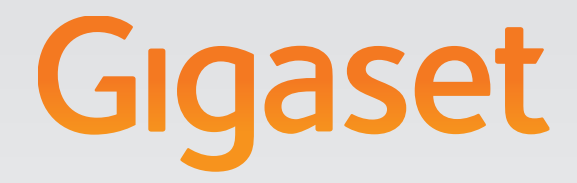

# N510 IP PRO

# Gigaset pro

INSPIRING CONVERSATION.

# **Sicherheitshinweise**

### **Achtung**

Lesen Sie vor Gebrauch die Sicherheitshinweise und die Bedienungsanleitung.

Klären Sie Ihre Kinder über deren Inhalt und über die Gefahren bei der Benutzung des Telefons auf.

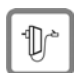

Verwenden Sie nur das mitgelieferte Steckernetzgerät, wie auf der Unterseite des Telefons angegeben.

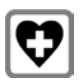

Medizinische Geräte können in ihrer Funktion beeinflusst werden. Beachten Sie die technischen Bedingungen des jeweiligen Umfeldes, z.B. Arztpraxis. Falls Sie medizinische Geräte (z. B. einen Herzschrittmacher) verwenden, informieren Sie sich bitte beim Hersteller des Gerätes. Dort kann man Ihnen Auskunft geben, inwieweit die entsprechenden Geräte immun gegen externe hochfrequente Energien sind. Die technischen Daten dieses Gigaset-Produkts finden Sie im Kapitel "Anhang" der ausführlichen Bedienungsanleitung (siehe beiliegende CD).

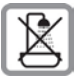

Stellen Sie die Basis und die Ladeschale nicht in Bädern oder Duschräumen auf. Die Basis ist nicht spritzwassergeschützt.

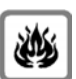

Nutzen Sie das Telefon nicht in explosionsgefährdeten Umgebungen, z. B. Lackierereien.

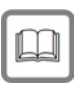

Geben Sie Ihr Gigaset nur mit der Bedienungsanleitung an Dritte weiter.

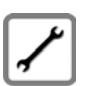

Bitte nehmen Sie defekte Telefone außer Betrieb oder lassen diese vom Service reparieren, da diese ggf. andere Funkdienste stören könnten.

# **Verpackungsinhalt**

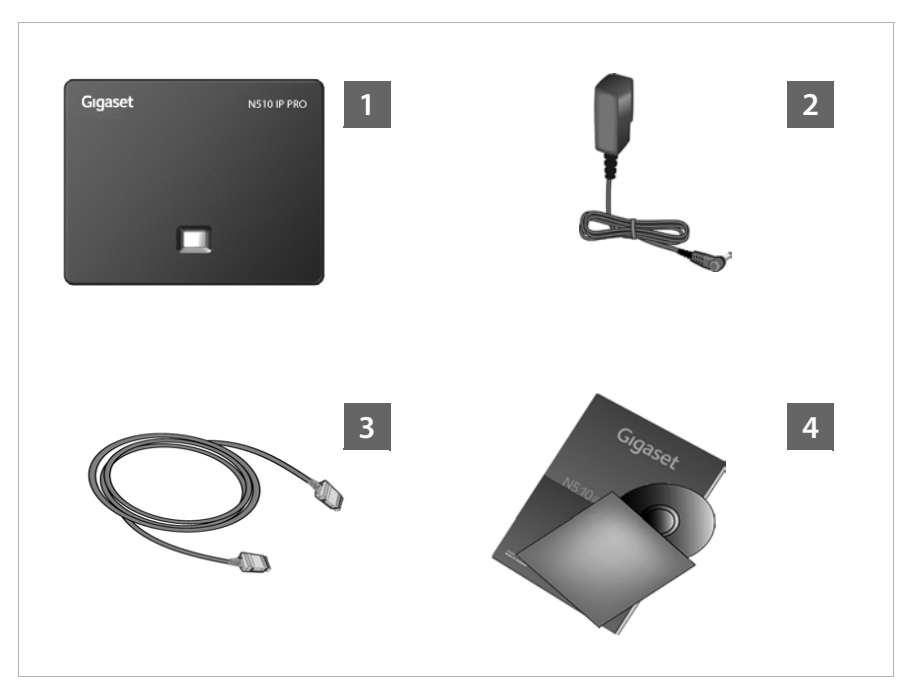

### **§§1§§ Basis Gigaset N510 IP PRO**

- **§§2§§** Steckernetzgerät zum Anschluss der Basis an das Stromnetz
- **§§3§§** Ethernet-(LAN-)Kabel zum Anschluss der Basis an den Router/Switch (LAN/Internet)
- **<b>•** Diese Kurzanleitung und CD mit Lizenztexten, Garantie-Vereinbarung und Links zur ausführlichen Bedienungsanleitung und zu wichtigen Seiten im Internet.

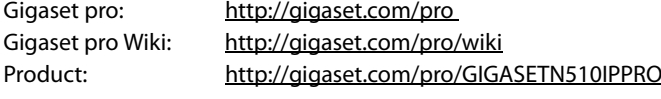

Bei Firmware-Updates für Ihre Basis wird ggf. auch die Bedienungsanleitung aktualisiert und im Internet unter <www.gigaset.com> zum Download zur Verfügung gestellt.

# **Anschlussübersicht**

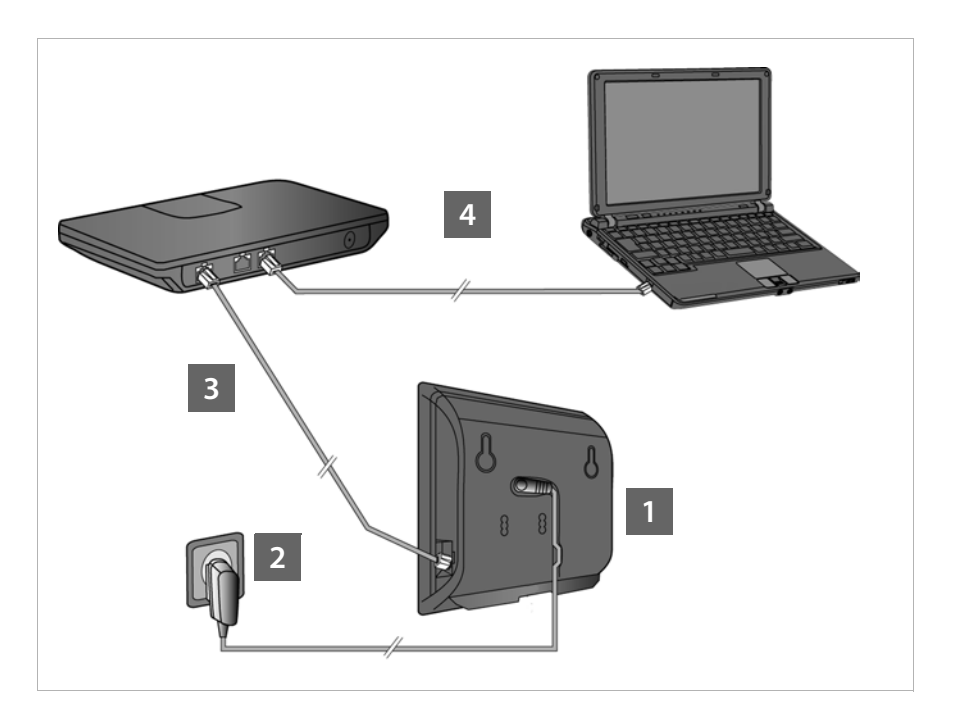

- **§§1§§** Stromkabel an der Basis anschließen
- **§§2§§** Basis mit Stromnetz verbinden
- **§§3§§** Basis mit dem Router oder einem Switch verbinden (Anschluss an das Internet über Router und Modem oder über Router mit integriertem Modem)
- **[4] PC im LAN (optional) zur erweiterten Konfiguration der Basis**

### **Hinweis**

Sie können z.B. mit einem Mobilteil Gigaset C59H, C610H, SL78H, SL400H, S79H oder S810H Ihre Basis bedienen, einstellen und alle Telefon-Funktionen der Basis nutzen.

# **Basis anschließen**

### **Hinweis**

Ihr Gigaset N510 IP PRO wird über PoE (Power over Ethernet) ausreichend mit Strom versorgt, wenn das Gerät an einem PoE-fähigen Ethernet-Switch angeschlossen ist (PoE-Klasse IEEE802.3af). In diesem Fall müssen Sie das Gerät **nicht** an das Stromnetz anschließen.

# **Stromkabel an Basis anschließen**

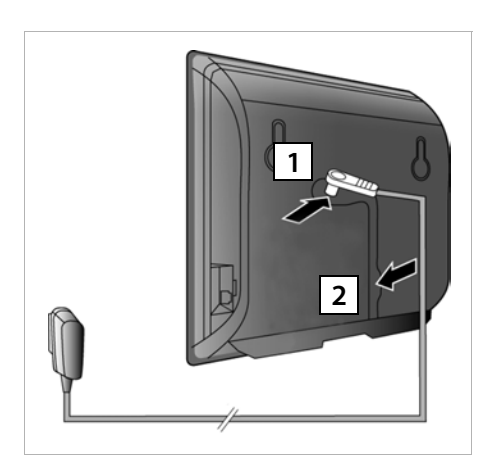

- **§§1§§** Stecken Sie das Stromkabel des Steckernetzgeräts in die Anschlussbuchse auf der Basis-Rückseite.
- **§§2§§** Legen Sie das Kabel in den dafür vorgesehenen Kabelkanal.

### **Achtung**: Verwenden Sie nur das **mitgelieferte** Steckernetzgerät.

# **Basis an Stromnetz anschließen**

**§§** Stecken Sie das Steckernetzgerät in die Steckdose.

**Hinweis**: Wenn Sie kein PoE verwenden, muss das Steckernetzgerät zum Betrieb **immer eingesteckt** sein, weil das Telefon ohne Stromanschluss nicht funktioniert.

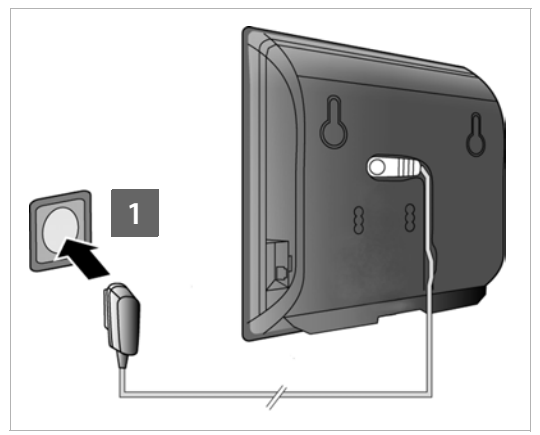

# **Basis mit dem Router (Internet) verbinden**

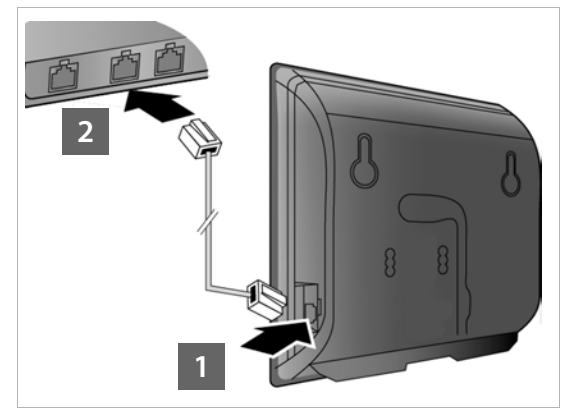

Sobald das Kabel zwischen Telefon und Router gesteckt und der Router eingeschaltet ist, euchtet die Taste auf der Vorderseite der Basis (Paging-Taste).

- **§**§**1** Stecken Sie einen Stecker des mitgelieferten Ethernet-Kabels (Cat 5 mit 2 RJ45 Western-Modular-Steckern) in die LAN-Anschluss-Buchse an der Seite der Basis.
- **§§2§§** Stecken Sie den zweiten Stecker des Ethernet-Kabels in einen LAN-Anschluss am Router/Switch.

### **Achtung**:

Verwenden Sie nur das **mitgelieferte** Ethernet-Kabel.

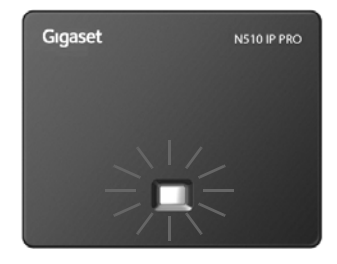

# **PC mit dem Router verbinden**

Mit einem PC, der über den Router mit Ihrem Telefon verbunden ist, können Sie Einstellungen an der Basis des Telefons vornehmen.

### **Systemvoraussetzungen an den PC:**

- $\triangle$  Ethernet-Anschluss
- ◆ Web-Browser, z. B. Microsoft Internet Explorer ab Version 6.0 oder Mozilla Firefox ab Version 1.0.4
- $\blacklozenge$  DHCP muss aktiviert sein (Beispiel Windows XP):
	- ¤ Klicken Sie auf **Start Systemsteuerung Netzwerkverbindungen**.
	- ▶ Doppelklicken Sie auf den Eintrag der LAN-Verbindung, mit der Sie mit der Basis verbunden sind.
	- ¤ Klicken Sie im Register **Allgemein** auf **Eigenschaften**.
	- ▶ Markieren Sie Internetprotokoll (TCP/IP) und klicken Sie auf die Schaltfläche **Eigenschaften**.
	- ¤ Aktivieren Sie im Register **Allgemein** die Optionen **IP-Adresse automatisch beziehen** und **DNS-Serveradresse automatisch beziehen**.
	- ¤ Klicken Sie auf **OK** bzw. **Schließen**.
- ¤ Verbinden Sie den Ethernet-Anschluss des PCs **§§1§§** mit einem weiteren LAN-Anschluss **§§2§§** Ihres Routers .

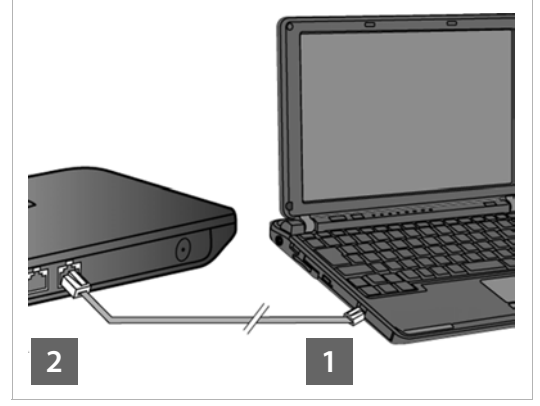

**Hinweis**: Sie benötigen ein Ethernet-Kabel Cat 5 mit RJ45 Western-Modular-Steckern.

### **Hinweis**

Im Folgenden wird vorausgesetzt, dass Ihrem Telefon vom Router automatisch eine IP-Adresse zugeordnet wird (d.h. an Router und Telefon ist DHCP aktiviert). In **Ausnahmefällen** (z.B. wenn DHCP am Router nicht aktiviert ist) müssen Sie der Basis für den LAN-Zugang eine feste IP-Adresse zuordnen. Diese IP-Adresse müssen Sie am Mobilteil eingeben, bevor Sie die folgenden Schritte durchführen. Nähere Informationen dazu finden Sie in der ausführlichen Bedienungsanleitung (siehe beiliegende CD). Für die Eingabe steht z.B. das folgende Mobilteil-Menü zur Verfügung:

**<u>O</u>** (Steuer-Taste rechts drücken) →  $\iint$  → System → Lokales Netzwerk → (ggf. System-PIN eingeben)

# **VoIP-Verbindung konfigurieren**

### **Hinweis**

Wenn Sie Ihr Gigaset N510 IP PRO an einer Gigaset PRO Telefonanlage anschließen (z. B. Gigaset T500 PRO oder Gigaset T300 PRO) nutzen Sie die VoIP-Konfiguration der Telefonanlage.

Ihr Gigaset N510 IP PRO sucht im Netzwerk nach einer Provisioning-Datei und prüft, ob bereits VoIP-Konten eingerichtet sind. Ist dies der Fall werden die VoIP-Konten des Telefons automatisch konfiguriert. Sie können jetzt mit Ihrem Telefon über das Internet telefonieren.

Ist noch kein VoIP-Konto eingerichtet, müssen Sie die Konfiguration manuell vornehmen. Dies ist im Folgenden beschrieben.

# **Voraussetzungen für die folgenden Schritte:**

- ◆ Sie haben bei einem VoIP-Provider einen Account eröffnet
- $\triangle$  Telefon und PC sind mit dem Router und der Router ist mit dem Internet verbunden.
- ◆ Am PC ist ein Web-Browser installiert (Internet Explorer ab V7.0, Firefox ab V3.5).
- $\triangleq$  Eine ggf. vorhandene Firewall lässt die Kommunikation zwischen PC und Telefon zu.

Den VoIP-Account benötigen Sie, um über VoIP mit beliebigen Teilnehmern im Internet, Festnetz und Mobilfunknetz telefonieren zu können.

- ▶ Richten Sie einen VoIP-Account bei einem VoIP-Provider ein.
- ▶ Halten Sie Ihre VoIP-Account-Daten bereit, die Sie von Ihrem VoIP-Provider erhalten haben. Sie müssen diese im Telefon speichern, z. B. mit dem Web-Konfigurator Ihres Telefons.

# **Sie benötigen:**

 $\triangleq$  Ihren Anmelde-Namen (Login-ID), Ihr Passwort und ggf. (providerabhängig) einen Benutzernamen (häufig ist das Ihre VoIP-Telefonnummer)

Oder

◆ Ihren persönlichen Auto-Konfigurationscode (Activation Code), wenn Ihr Provider die "Automatische Konfiguration" unterstützt.

### **Hinweis**

- ◆ Sie können die VoIP-Zugangsdaten und die Zuordnung der VoIP-Verbindung als Sende- und Empfangs-Verbindung statt wie im Folgenden beschrieben auch über ein an der Basis angemeldetes Mobilteil Gigaset C59H, C610H, SL78H, SL400H, S79H oder S810H durchführen.
- $\blacklozenge$  Eine Beschreibung des Web-Konfigurators finden Sie in der ausführlichen Bedienungsanleitung (siehe beiliegende CD) und in der Online-Hilfe des Web-Konfigurators.

# **Verbindung zum Web-Konfigurator aufbauen**

- ▶ Starten Sie den Web-Browser an Ihrem PC.
- ▶ Geben Sie die lokale IP-Adresse Ihres Telefons im Adressfeld an (z. B. http://192.168.1.4).

Die IP-Adresse wird im Display des Mobilteils angezeigt, wenn Sie kurz auf die Paging- /Anmelde-Taste auf der Vorderseite der Basis drücken.

Sie werden mit dem Web-Konfigurator Ihrer Basis verbunden.

Es wird folgende Seite des Web-Konfigurators angezeigt.

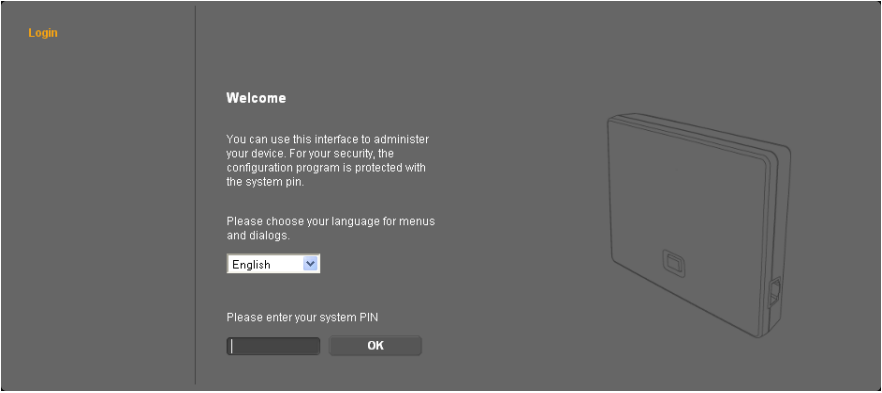

### **Hinweis**

Die Verbindung zwischen PC und Web-Konfigurator ist **lokal** (LAN-Verbindung).

# **Beim Web-Konfigurator anmelden**

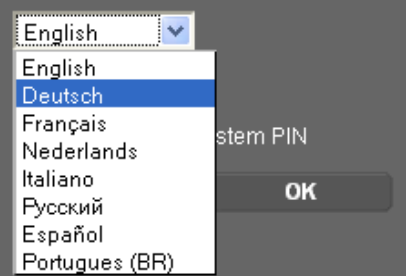

- ¤ Wollen Sie die Oberflächensprache des Web-Konfigurators ändern, klicken Sie auf das Listensymbol  $\blacktriangledown$ .
- ▶ Klicken Sie in der Liste der verfügbaren Sprachen auf die gewünschte Sprache.

Die Web-Seite wird in der ausgewählten Sprache neu geladen. Dies kann ggf. einige Zeit in Anspruch nehmen.

### **Hinweis**

Die Web-Seiten des Web-Konfigurators für die ausgewählte Sprache werden vom Konfigurations-Server auf die Basis geladen. Deshalb können Sie die Sprache nur ändern, wenn Ihr Gerät eine Verbindung zum Internet hat.

### **Hinweis**

Für die Anmeldung beim Web-Konfigurator benötigen Sie die System-PIN des Telefons (Liefereinstellung: 0000).

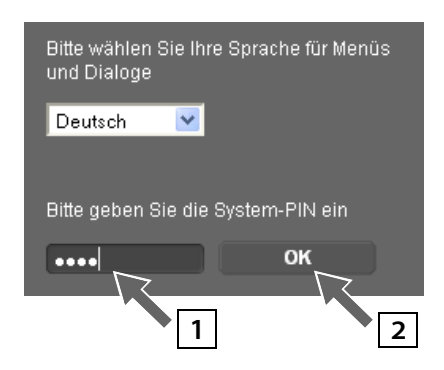

- **§** Tragen Sie in das untere Feld die 4-stellige System-PIN Ihres Telefons ein.
- **§§2§§** Klicken Sie auf die Schaltfläche **OK**.

Ist noch die PIN 0000 eingestellt:

¤ Klicken Sie im danach folgenden Fens- **<sup>1</sup> <sup>2</sup>** ter mit Sicherheitshinweis auf **OK**.

# **VoIP-Daten eintragen**

Telefonie E-Mail Info-Dienste Online-Telefonbuch Telefonbuch-Transfer Geräte-Management

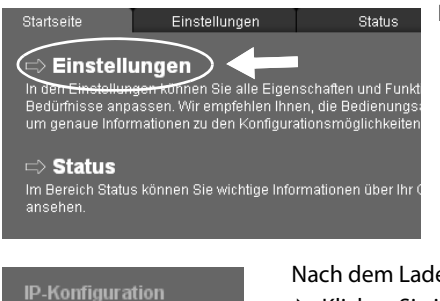

- Es wird folgende Web-Seite angezeigt:
- ¤ Klicken Sie auf **Einstellungen**.

Nach dem Laden der folgenden Web-Seite:

▶ Klicken Sie im Navigationsbereich (links auf der Web-Seite) auf den Eintrag **Telefonie.** 

Es wird eine Liste mit allen Verbindungen geöffnet, die Sie Ihrem Telefon zuweisen bzw. an Ihrem Telefon konfigurieren können.

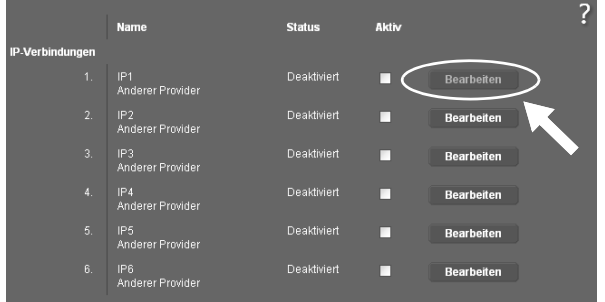

¤ Klicken Sie auf die Schaltfläche **Bearbeiten**, die zur ersten VoIP-Verbindung **IP1**  gehört.

Weitere Informationen zu der aktuell angezeigten Web-Seite finden Sie in der Online-Hilfe. Sie wird geöffnet, wenn Sie auf das Fragezeichen **Durch oben rechts auf der Web-Seite** klicken.

Es wird eine Web-Seite zur Konfiguration der 1. VoIP-Verbindung angezeigt.

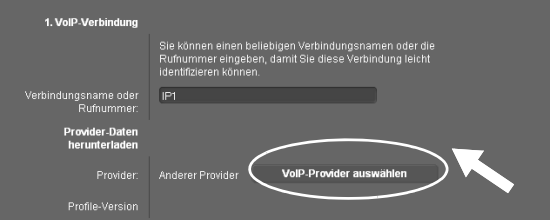

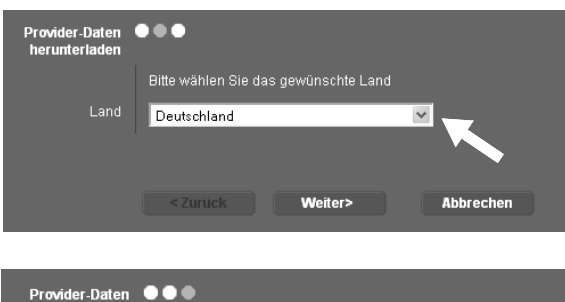

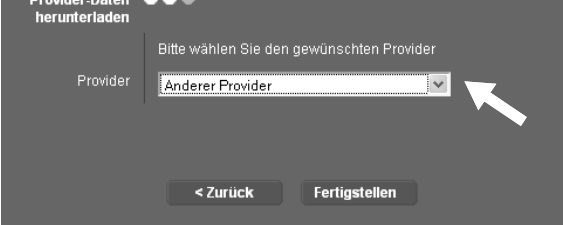

Laden Sie zunächst die allgemeinen Provider-Daten auf Ihre Basis.

- ▶ Klicken Sie dazu auf die Schaltfläche **VoIP-Provider auswählen** und auf der folgenden Web-Seite auf **Weiter>**.
- ▶ Klicken Sie auf das Listensymbol  $\blacktriangledown$  und wählen Sie aus der Liste das Land aus, in dem Sie das Telefon nutzen.
- ¤ Klicken Sie auf **Weiter>**
- ▶ Klicken Sie auf das Listensymbol  $\blacktriangledown$  und wählen Sie aus der Liste Ihren VoIP-Provider aus.
- ▶ Klicken Sie auf **Fertigstellen**. Ist Ihr VoIP-Provider nicht in der Liste enthalten, wählen Sie **Anderer Provider**.

### **Hinweis**

Unterstützt Ihr Provider die "Automatische Konfiguration", erhalten Sie statt Anmelde-Name und - Passwort einen "Konfigurations-Code" von Ihrem Provider. Tragen Sie diesen Code in das Feld **Konfigurations-Code** ein und klicken Sie auf die Schaltfläche **Automatische Konfiguration starten**.

[Die Konfigu](#page-13-0)ration erfolgt automatisch. Gehen Sie weiter vor, wie unter **[Konfiguration abschließen](#page-13-0)** (£**S. 14**) beschrieben

Konnten die Provider-Daten geladen werden, wird die Meldung **Providerdaten wurden geladen.** angezeigt.

¤ Klicken Sie auf **OK**.

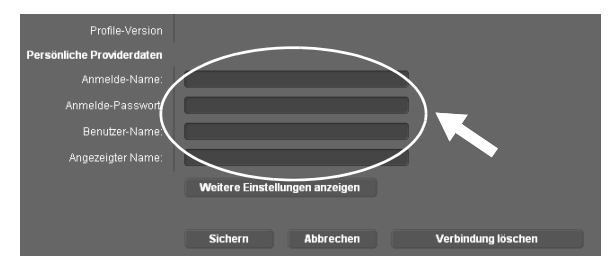

- ▶ Tragen Sie im Bereich **Persönliche Providerdaten** die Zugangsdaten ein, die Sie von Ihrem VoIP-Provider erhalten haben.
- ¤ Klicken Sie auf die Schaltfläche **Sichern**.

Haben Sie bei der Provider-Auswahl **Anderer Provider** angegeben, müssen Sie – vor dem Sichern – die Provider-Daten selbst eintragen.

¤ Klicken Sie dazu auf die Schaltfläche **Weitere Einstellungen anzeigen**.

Unterstützung beim Ausfüllen finden Sie in der Online-Hilfe. Sie wird geöffnet, wenn Sie auf das Fragezeichen **Zoben rechts auf der Web-Seite klicken**.

# <span id="page-13-0"></span>**Konfiguration abschließen**

Es wird wieder die Liste mit allen möglichen Verbindungen Ihres Telefons angezeigt.

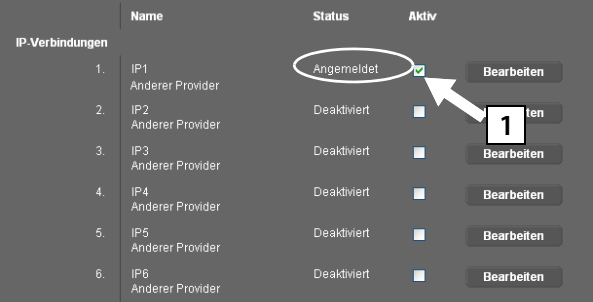

Falls die Option **Aktiv** hinter **IP1** noch nicht aktiviert ist (Sie sehen keinen Haken):

- ¤ Klicken Sie auf die Option  $|1|$ .
- ¤ Drücken Sie auf die Taste **<F5>**, um die Anzeige der Seite zu aktualisieren.
- ◆ Wird in der Status-Spalte Angemeldet angezeigt, haben Sie die Konfiguration erfolgreich abgeschlossen.
- ◆ Wird nicht **Angemeldet** angezeigt: Überprüfen Sie Ihre Eingaben (Groß- /Kleinschreibung) und die Kabel-Verbindung zum Internet. Beachten Sie auch die Angaben in der Online-Hilfe.

Um über die konfigurierte VoIP-Verbindung telefonieren zu können, müssen Sie mindestens ein Mobilteil an der Basis anmelden.

Über die VoIP-Verbindung können Sie erst anrufen, wenn Sie diese einem angemeldeten Mobilteil als Sende-Verbindung zugewiesen haben. Anrufe über die VoIP-Verbindung können Sie empfangen, sobald ein Mobilteil an der Basis angemeldet ist.

### **Hinweis**

Mit den Mobilteilen Gigaset C59H, C610H, SL78H, SL400H, S79H oder S810H können Sie den vollen Funktionsumfang Ihrer Basis nutzen.

# **Sende-/Empfangs-Verbindungen zuweisen**

# **Mobilteil anmelden**

Die Anmeldung des Mobilteils müssen Sie am Mobilteil (a) und an der Basis (b) parallel einleiten.

### **a. Am Mobilteil**

▶ Starten Sie die Anmeldung am Mobilteil entsprechend der Bedienungsanleitung des Mobilteils.

Im Display wird im Allgemeinen eine Meldung angezeigt, dass nach einer anmeldebereiten Basis gesucht wird.

### **b. An der Basis**

¤ Drücken Sie innerhalb von 60 Sekunden **lang** (etwa 3 Sekunden) auf die Anmelde-/ Paging-Taste an der Basis.

Hat das Mobilteil die Basis gefunden, werden Sie aufgefordert die System-PIN der Basis einzugeben.

▶ Geben Sie die vierstellige System-PIN Ihrer Basis am Mobilteil ein (Lieferzustand  $0.0000$ ").

Nach erfolgreicher Anmeldung wechselt das Mobilteil in den Ruhezustand. Im Display wird die interne Nummer des Mobilteils angezeigt, z.B. **INT 1**. Andernfalls wiederholen Sie den Vorgang.

Direkt nach der Anmeldung sind dem Mobilteil alle Verbindungen der Basis als Empfangs-Verbindungen zugeordnet (ankommende Anrufe werden am Mobilteil signalisiert und können angenommen werden).

Dem Mobilteil ist die erste konfigurierte Verbindung als Sende-Verbindung zugeordnet.

### **Sie können diese Zuordnung ändern.**

# **Zuordnung Verbindung zu Mobilteil ändern**

Weisen Sie die VoIP-Verbindung (bzw. die zugehörige Rufnummer) einem Mobilteil als Sende- und/oder Empfangs-Verbindung zu.

Dazu im Web-Konfigurator:

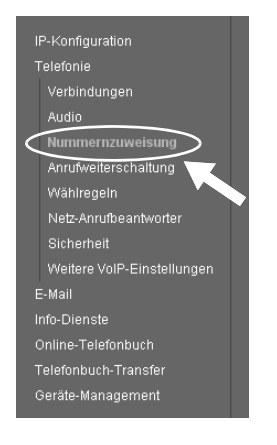

▶ Klicken Sie im Navigationsbereich (links auf der Web-Seite) auf den Eintrag **Nummernzuweisung.** 

In der folgenden Web-Seite wird für jedes angemeldete Mobilteil eine Liste aller Verbindungen der Basis angezeigt. Die aktivierten Optionen geben an, welche Verbindungen dem jeweiligen Mobilteil als Sende- und Empfangs-Verbindung zugeordnet sind.

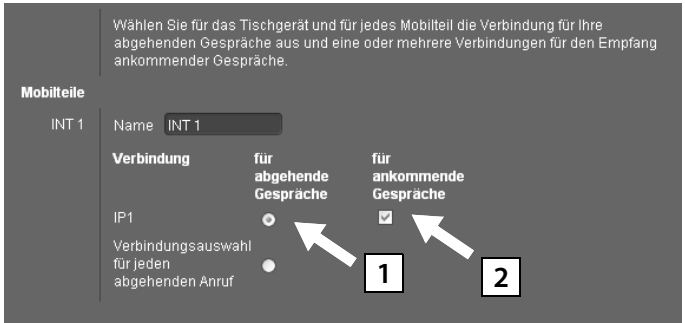

- **[4]** Aktivieren Sie die Option der Verbindung, über die das Mobilteil abgehende Gespräche aufbauen soll (Sende-Verbindung).
- **§§2§§** Deaktivieren Sie die Optionen der Verbindungen, die keine Empfangs-Verbindungen des Mobilteils sein sollen.

Statt einer festen Sende-Verbindung können Sie auch die Option **Verbindungsauswahl für jeden abgehenden Anruf** aktivieren. Am Mobilteil können Sie dann bei jedem Anruf die Sende-Verbindung aus der Liste der Verbindungen der Basis auswählen.

# **Konfiguration und Nummernzuordnung abschließen**

- ¤ Klicken Sie auf die Schaltfläche **Sichern**, um die Nummernzuweisung abzuschließen.
- ¤ Klicken Sie auf **Abmelden** (oben rechts auf der Web-Seite), um sich beim Web-Konfigurator abzumelden.

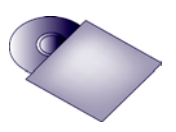

An Ihrem Gigaset können Sie noch fünf weitere VoIP-Verbindungen (VoIP-Rufnummern) konfigurieren.

In der ausführlichen Bedienungsanleitung Ihres Telefons (siehe beiliegende CD) finden Sie umfassende Informationen zur Inbetriebnahme, Konfiguration neuer Verbindungen und Bedienung des Telefons sowie mögliche Lösungen zu häufig auftretenden Fragen und Problemen.

### **Hinweis**

Damit Sie immer über das Internet erreichbar sind, muss der Router dauerhaft mit dem Internet verbunden sein.

# **Telefonieren**

- ▶ Geben Sie über die Zifferntasten Ihres Mobilteils eine Rufnummer ein. Beachten Sie, dass Sie bei Anrufen über VoIP ggf. auch bei Ortsgesprächen die Ortsvorwahl mitwählen müssen (providerabhängig).
- ▶ Drücken Sie auf die Abheben-Taste
- ¤ Haben Sie dem Mobilteil eine **feste Sende-Verbindung** zugeordnet, wird die Nummer über diese Sende-Verbindung gewählt.

### Oder

- ¤ Haben Sie dem Mobilteil die **Verbindungsauswahl für jeden abgehenden Anruf** zugeordnet, wird im Display die Liste der Verbindungen Ihres Telefons angezeigt (**IP1**, **IP2**...).
- ▶ Wählen Sie eine Sende-Verbindung aus und drücken Sie auf die Abheben-Taste, die Nummer wird über die ausgewählte Sende-Verbindung gewählt.

# **Kundenservice & Hilfe**

Sie haben Fragen? Schnelle Hilfe erhalten Sie in dieser Bedienungsanleitung und unter [www.gigaset.com/pro.](www.gigaset.com/pro) Bei weiterführenden Fragen zu Ihrer Gigaset Professional Telefonanlage steht Ihnen Ihr Fachhandelspartner, bei dem Sie Ihre Telefonanlage gekauft haben, gerne zur Verfügung.

# **Fragen und Antworten**

Treten beim Gebrauch Ihres Telefons Fragen auf, stehen wir Ihnen unter

www.gigaset.com/de/service

rund um die Uhr zur Verfügung.

# **Zulassung**

Dieses Gerät ermöglicht über die LAN Schnittstelle und einem zusätzlichen Modem die Internet-Telefonie.

Dieses Gerät ist für den Betrieb innerhalb des Europäischen Wirtschaftsraums und der Schweiz vorgesehen, in anderen Ländern jeweils abhängig von nationaler Zulassung.

Länderspezifische Besonderheiten sind berücksichtigt.

Hiermit erklärt die Gigaset Communications GmbH, dass dieses Gerät den grundlegenden Anforderungen und anderen relevanten Bestimmungen der Richtlinie 1999/5/EC entspricht.

Eine Kopie der Konformitätserklärung nach 1999/5/EC finden Sie über folgende Internetadresse:<www.gigaset.com/docs>

 $C_{6}$  0682

# **Umwelt**

# **Unser Umweltleitbild**

Wir als Gigaset Communications GmbH tragen gesellschaftliche Verantwortung und engagieren uns für eine bessere Welt. Unsere Ideen, Technologien und unser Handeln dienen den Menschen, der Gesellschaft und der Umwelt. Ziel unserer weltweiten Tätigkeit ist die dauerhafte Sicherung der Lebensgrundlagen der Menschen. Wir bekennen uns zu einer Produktverantwortung, die den ganzen Lebensweg eines Produktes umfasst. Bereits bei der Produkt- und Prozessplanung werden die Umweltwirkungen der Produkte einschließlich Fertigung, Beschaffung, Vertrieb, Nutzung, Service und Entsorgung bewertet.

Informieren Sie sich auch im Internet unter <www.gigaset.com> über umweltfreundliche Produkte und Verfahren.

## **Umweltmanagementsystem**

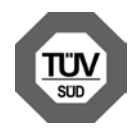

Gigaset Communications GmbH ist nach den internationalen Normen EN 14001 und ISO 9001 zertifiziert.

**ISO 14001 (Umwelt):** zertifiziert seit September 2007 durch TüV SÜD Management Service GmbH.

**ISO 9001 (Qualität):** zertifiziert seit 17.02.1994 durch TüV Süd Management Service GmbH.

# **Entsorgung**

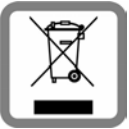

Alle Elektro- und Elektronikgeräte sind getrennt vom allgemeinen Hausmüll über dafür staatlich vorgesehene Stellen zu entsorgen. Wenn dieses Symbol eines durchgestrichenen Abfalleimers auf einem Produkt angebracht ist, unterliegt dieses Produkt der europäischen Richtlinie 2002/96/EC.

Die sachgemäße Entsorgung und getrennte Sammlung von Altgeräten dienen der Vorbeugung von potenziellen Umwelt- und Gesundheitsschäden. Sie sind eine Voraussetzung für die Wiederverwendung und das Recycling gebrauchter Elektround Elektronikgeräte.

Ausführlichere Informationen zur Entsorgung Ihrer Altgeräte erhalten Sie bei Ihrer Kommune oder Ihrem Müllentsorgungsdienst.

# **Anhang**

# **Pflege**

Wischen Sie das Gerät mit einem **feuchten Tuch** oder einem **Antistatiktuch** ab. Benutzen Sie keine Lösungsmittel und kein Microfasertuch.

Hochglanzoberflächen können Sie vorsichtig mit Display-Politur behandeln.

Verwenden Sie **nie** ein trockenes Tuch. Es besteht die Gefahr der statischen Aufladung.

# **Kontakt mit Flüssigkeit !**

Falls das Gerät mit Flüssigkeit in Kontakt gekommen ist:

- **§§1§§ Das Netzteil ausstecken**.
- **<b>2** Die Flüssigkeit aus dem Gerät abtropfen lassen.
- **§§3§§** Alle Teile trocken tupfen. Das Gerät anschließend **mindestens 72 Stunden** an einem trockenen, warmen Ort lagern (**nicht:** Mikrowelle, Backofen o. Ä.).

### **§§4§§ Das Gerät erst in trockenem Zustand wieder einschalten.**

Nach vollständigem Austrocknen ist in vielen Fällen die Inbetriebnahme wieder möglich.

In seltenen Fällen kann der Kontakt des Telefons mit chemischen Substanzen zu Veränderungen der Oberfläche führen. Aufgrund der Vielzahl am Markt verfügbarer Chemikalien konnten nicht alle Substanzen getestet werden.

A31008-M2217-R101-1x-43

Issued by Gigaset Communications GmbH<br>Frankenstraße 2a, D-46395 Bocholt © Gigaset Communications GmbH 2011

All rights reserved. Subject to availability.<br>Rights of modification reserved.

www.gigaset.com